#### 論文比對結果報告說明

請參照 turnitin 快速操作指南(如後頁), 上傳處理完後,請點選下圖畫面中 Text-only Report, 列印第一頁,空白處指導教授簽名 頁面資料包含(論文題目、姓名、相似度指數、上傳時間)

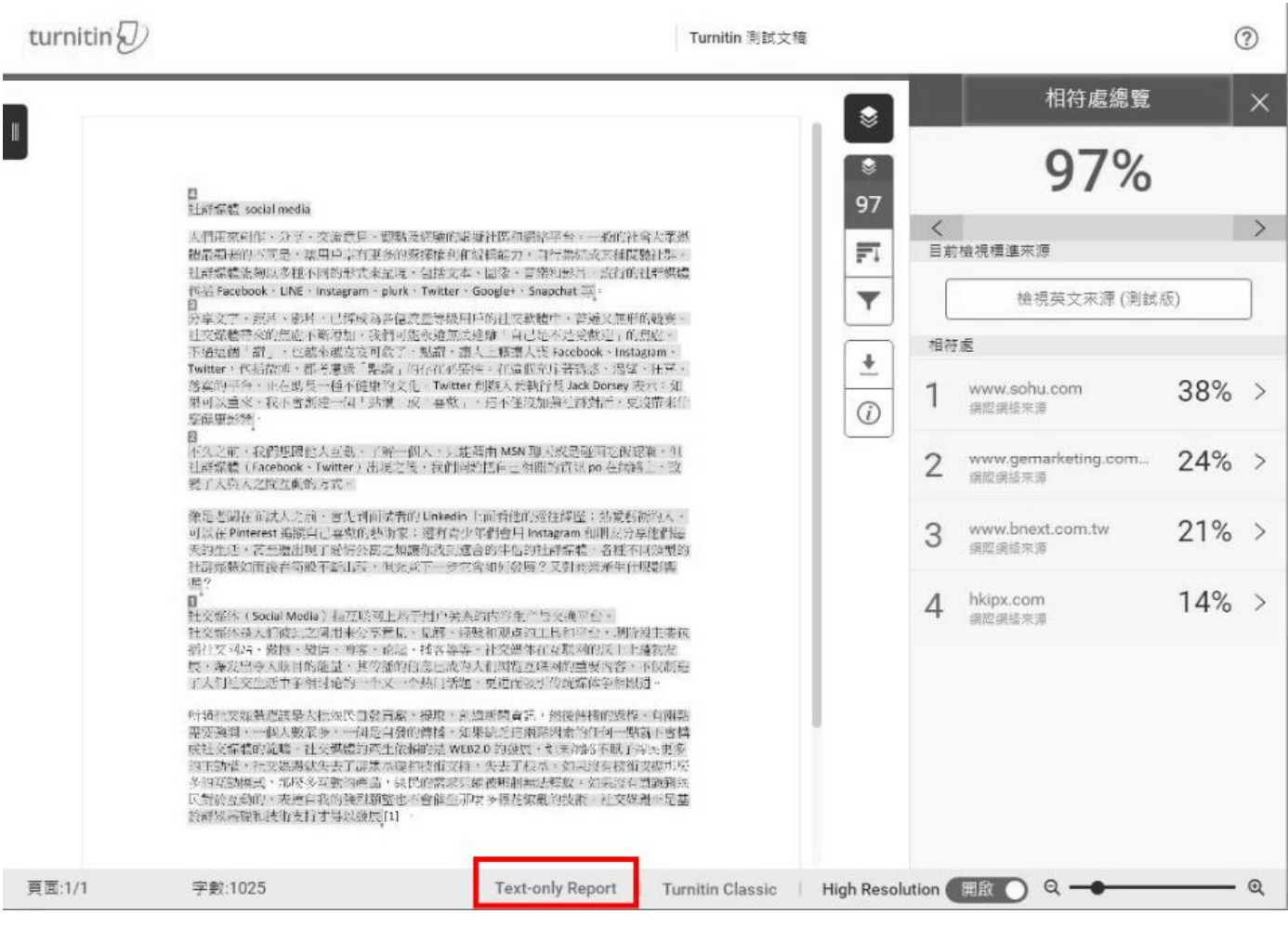

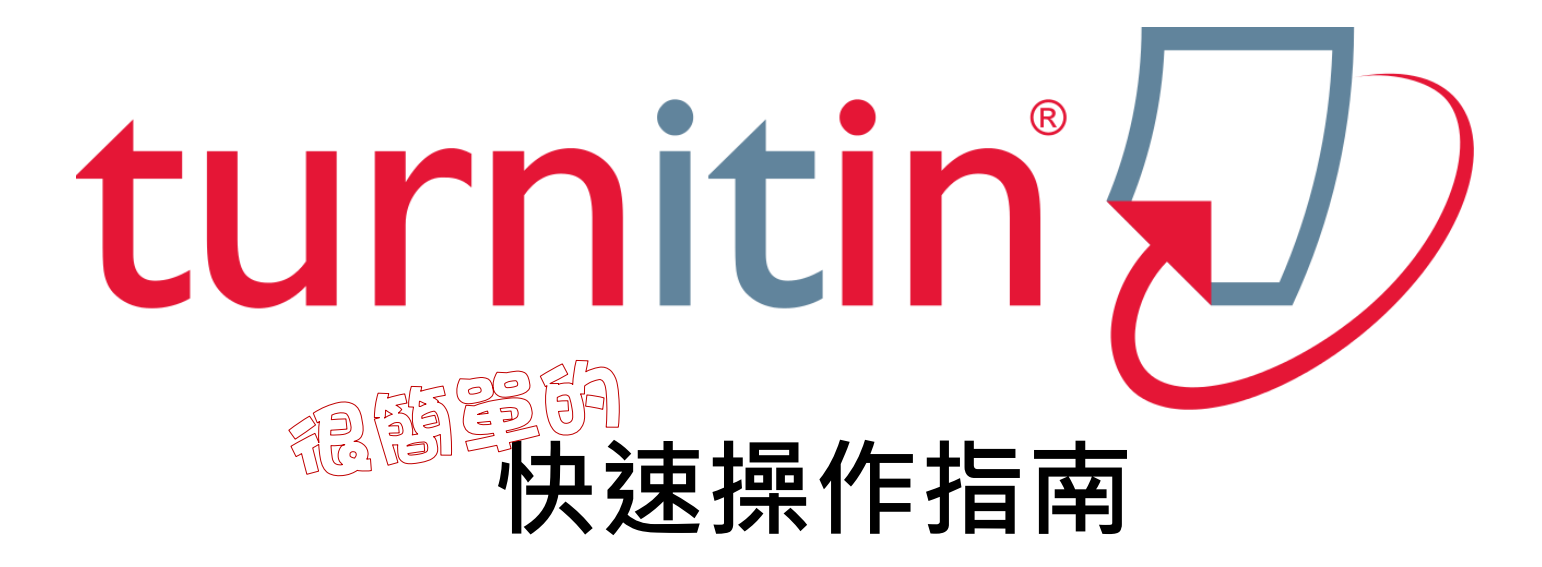

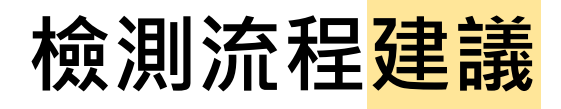

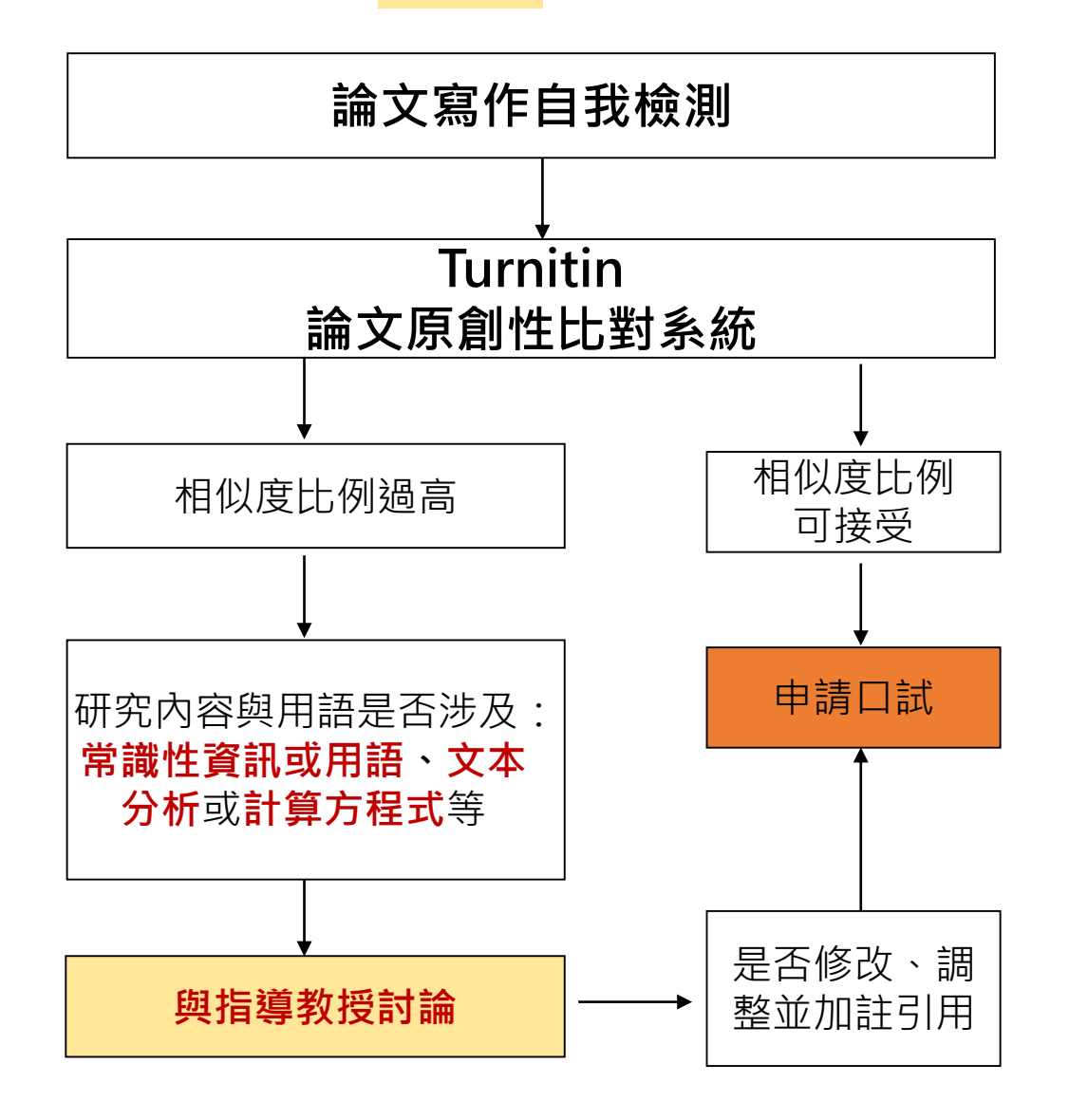

**★提交比對報告規定:** 109年11月教務處會議提案通過,規定於學位考試申請 前須提交論文比對報告,**博士班已實施,碩士班實施期 程尚待教務處正式公告**。

**詳細執行細節(包含系所規定),請務必自行洽詢所屬系 所辦公室**,是否各系所已完成訂定學位論文相似度比例 規定,或規定仍在研擬中。 **圖書館方則沒有對論文內容相似度有任何規範。**

我的論文**相似度比例過高**怎麼辦 ? ①檢視是否已確實做好引用標註? ②各相似來源的比例分別為多少? ③請與指導教授討論內文用語敘述是否有不恰當處

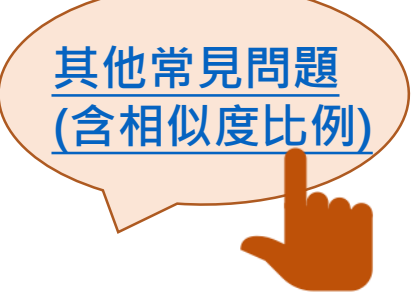

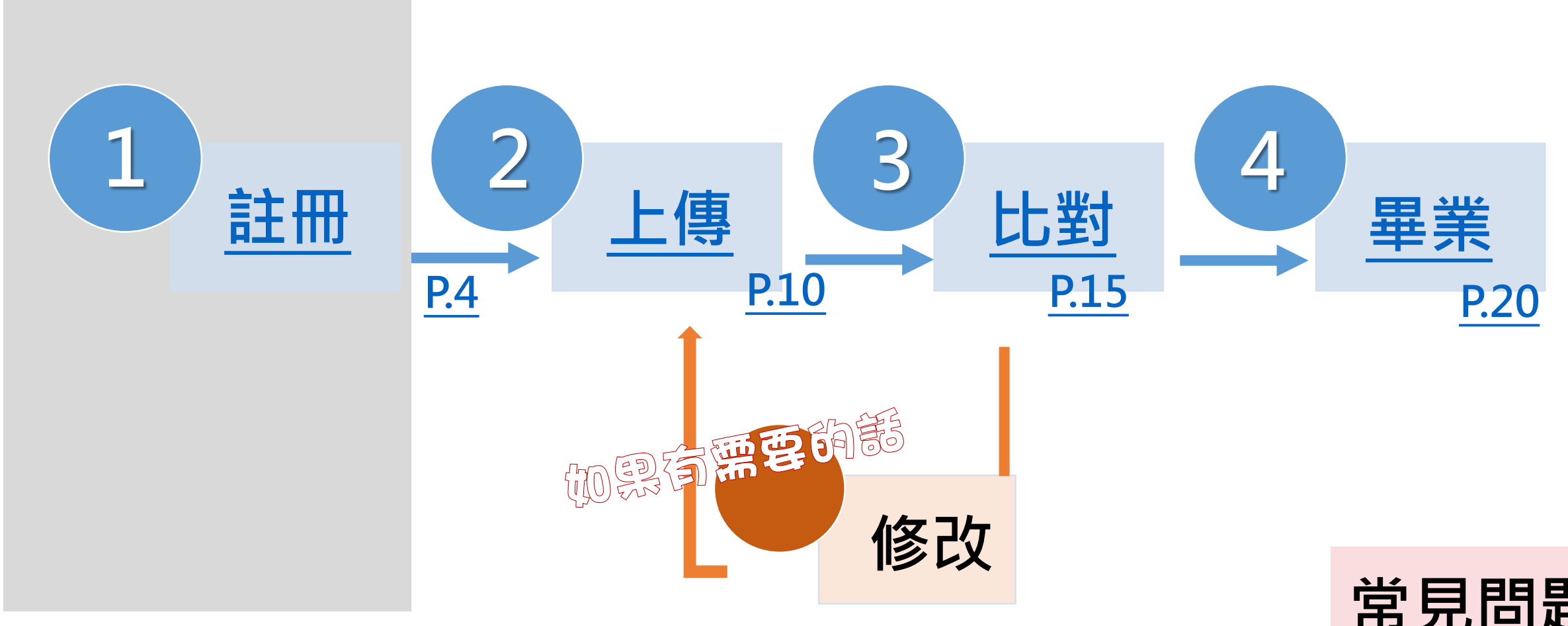

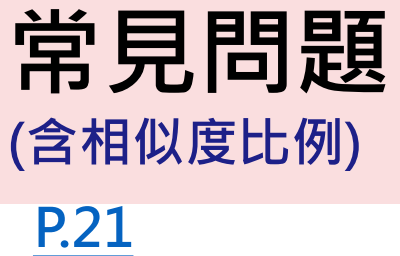

<span id="page-4-0"></span>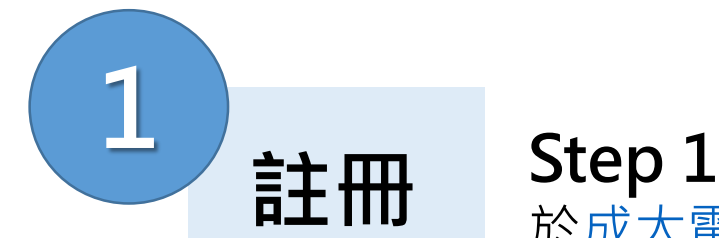

# 於[成大電子資源查詢系統](https://research.lib.ncku.edu.tw/) 搜尋「Turnitin」連結至Turnitin首頁。

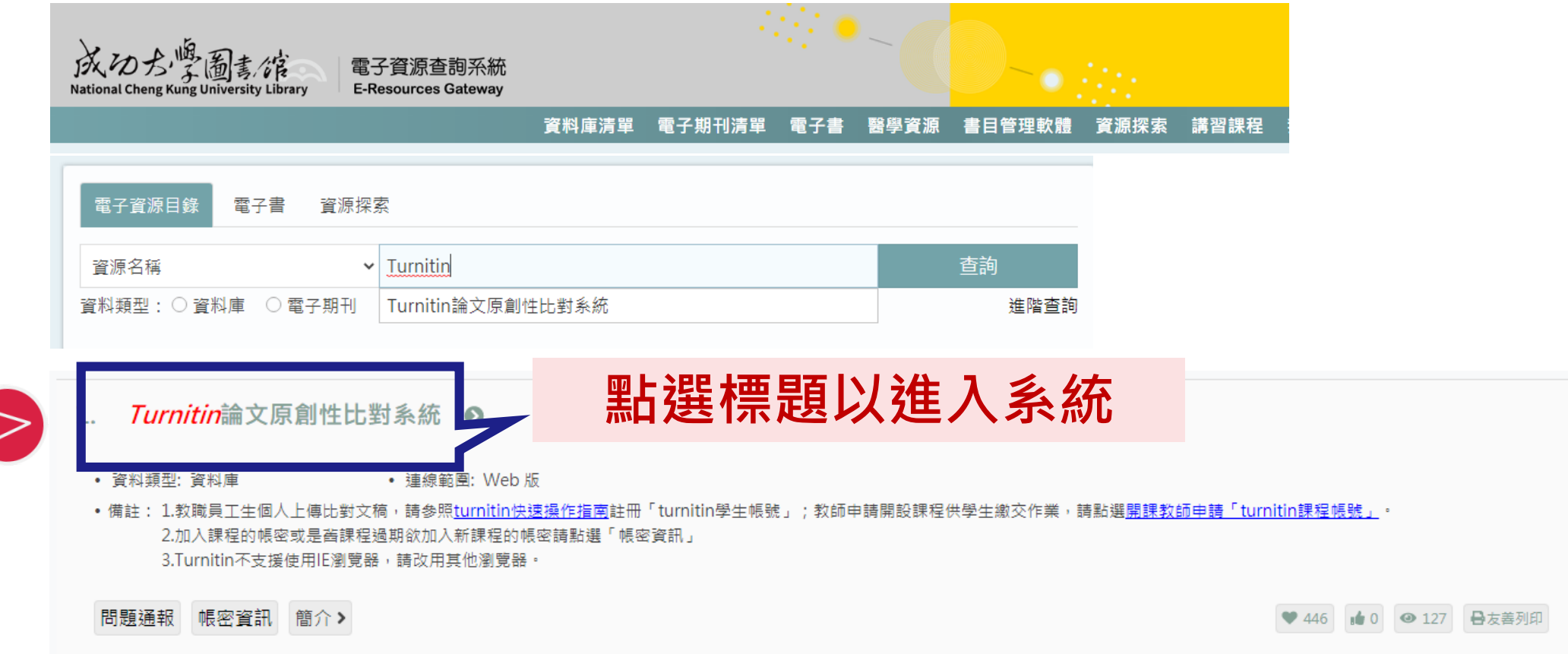

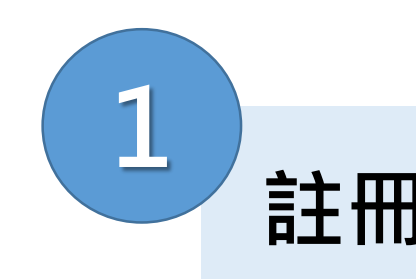

# **Step 2** 開啟Turnitin網頁 **註冊 本校使用全球版:www.turnitin.com 點此註冊一新帳戶**

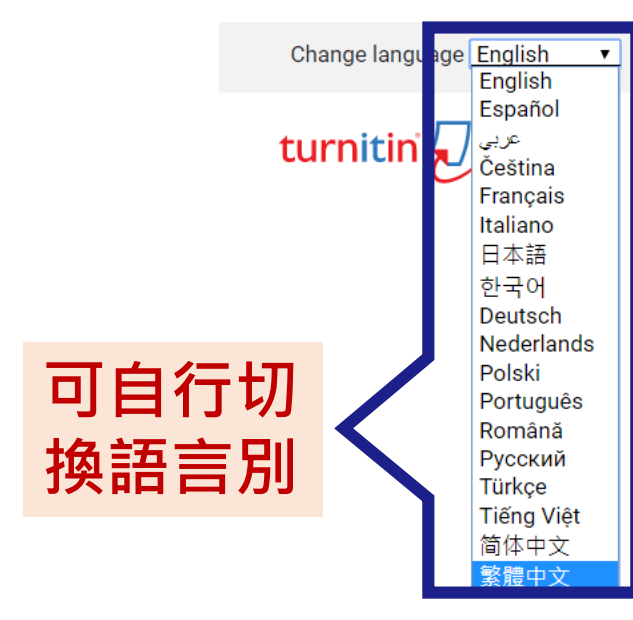

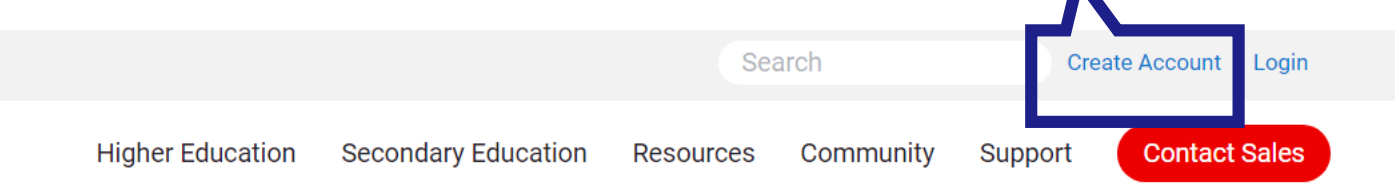

## **Education with Integrity**

Your culture of academic integrity begins with Turnitin.

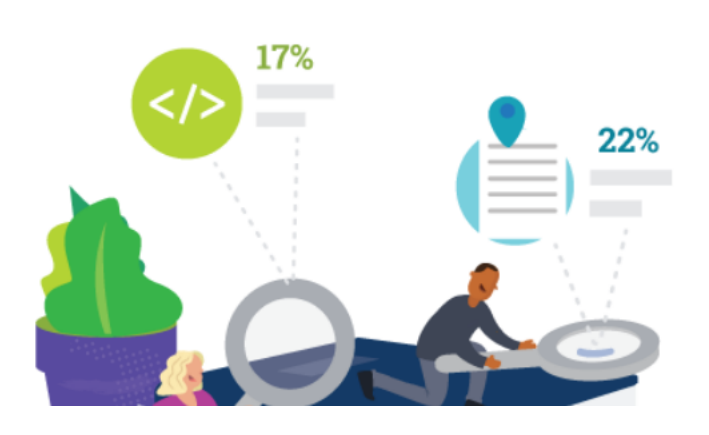

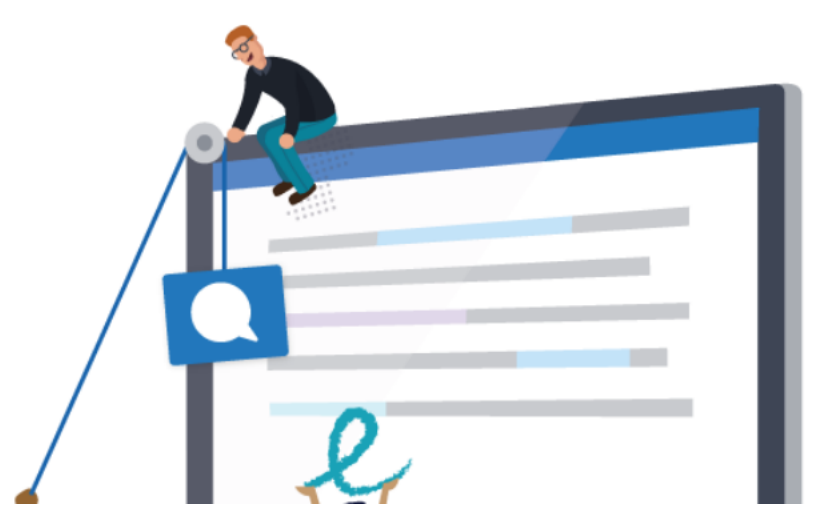

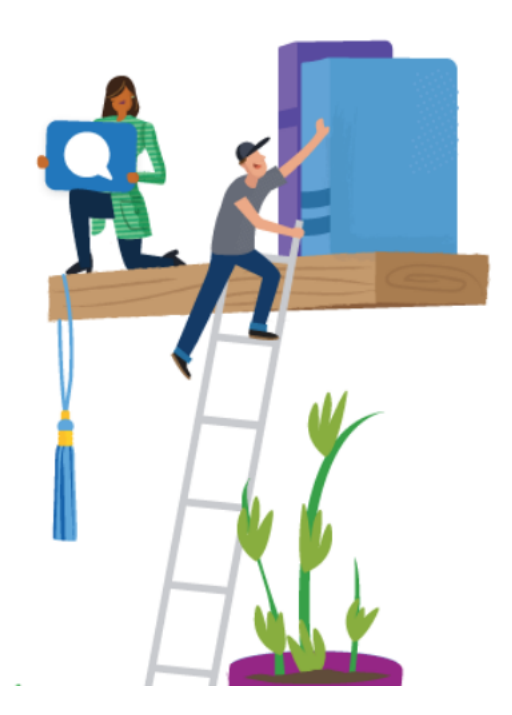

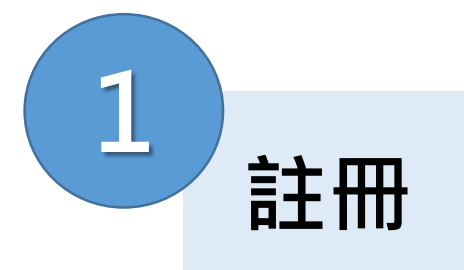

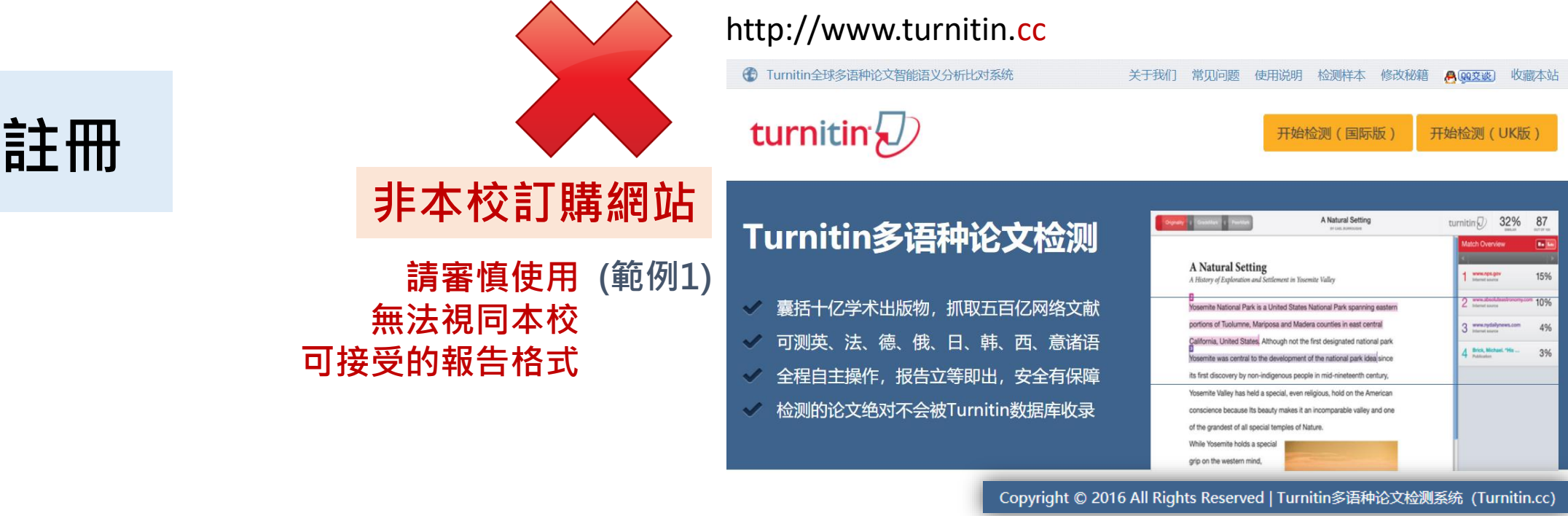

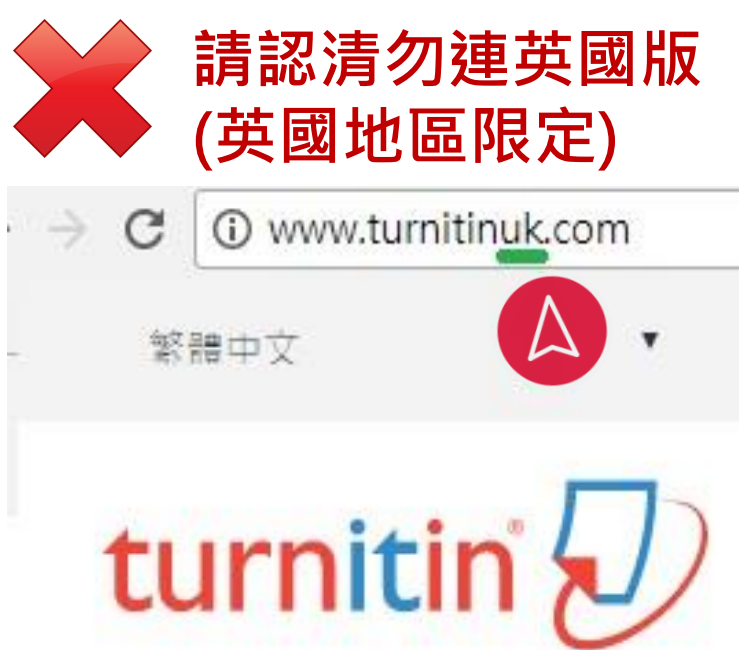

http://www.turnitin.org.in

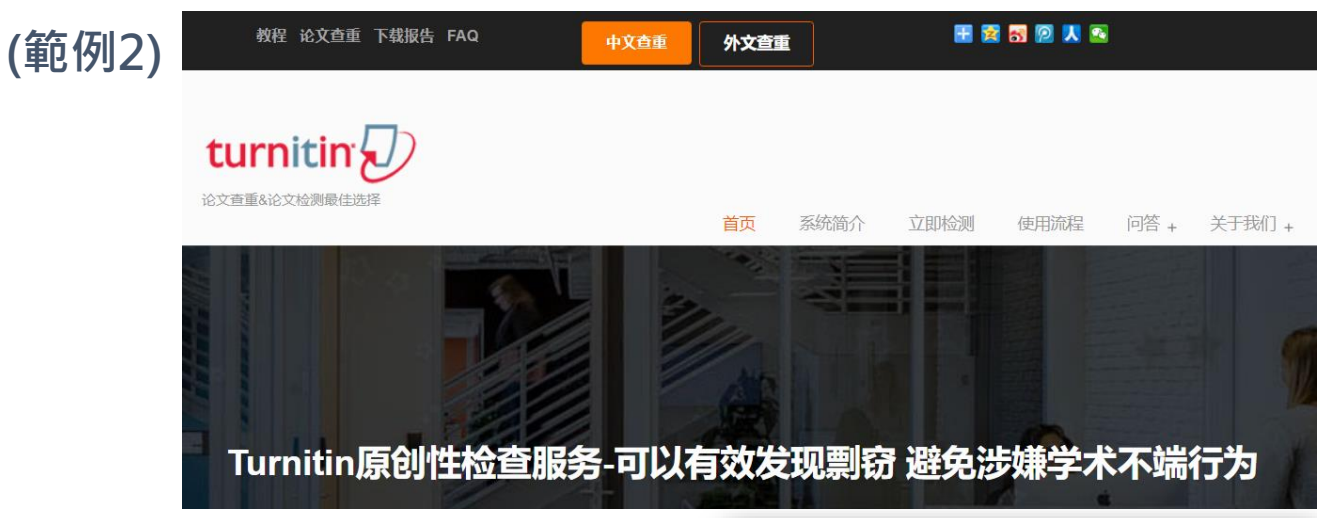

Copyright © 2016 论文检测论文查重网,LLC. All rights reserved.

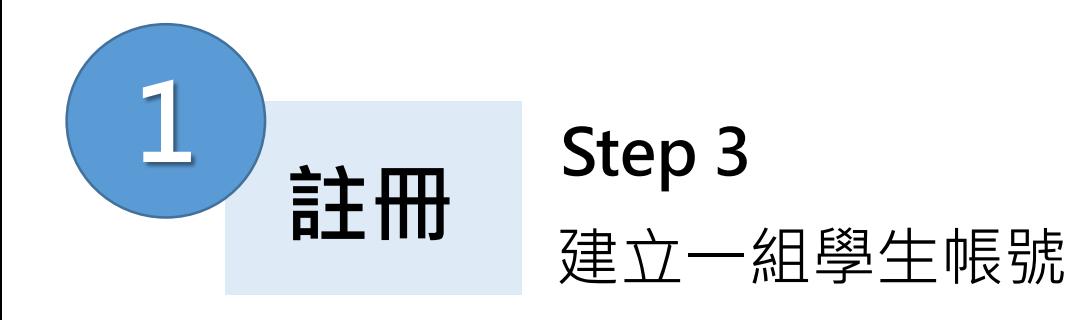

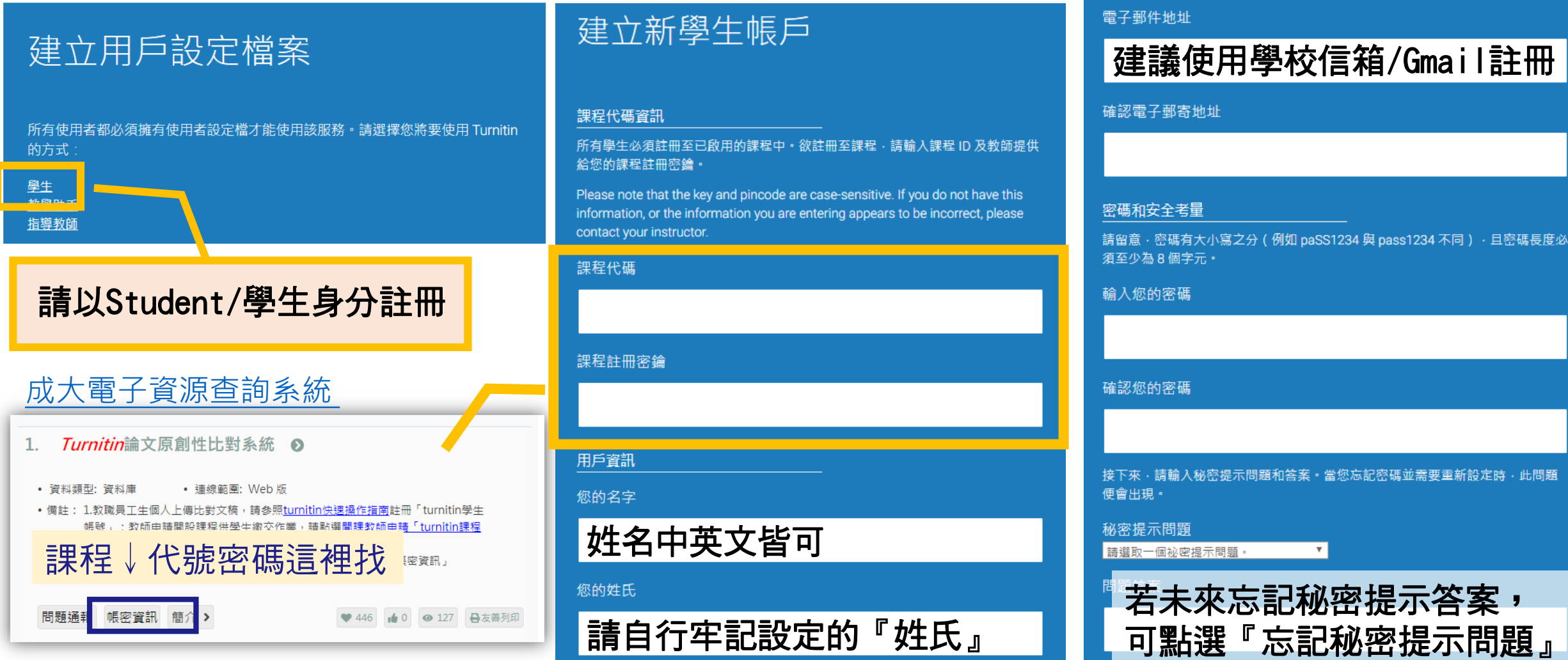

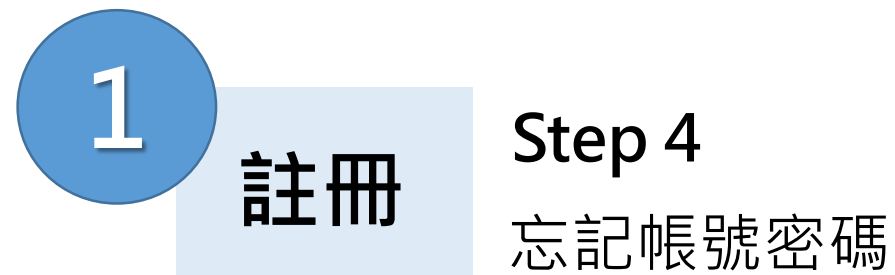

登錄

電子郵件地

登錄

忘了您的密碼

新的使用者

隱私權政策 您的資訊只與

密碼

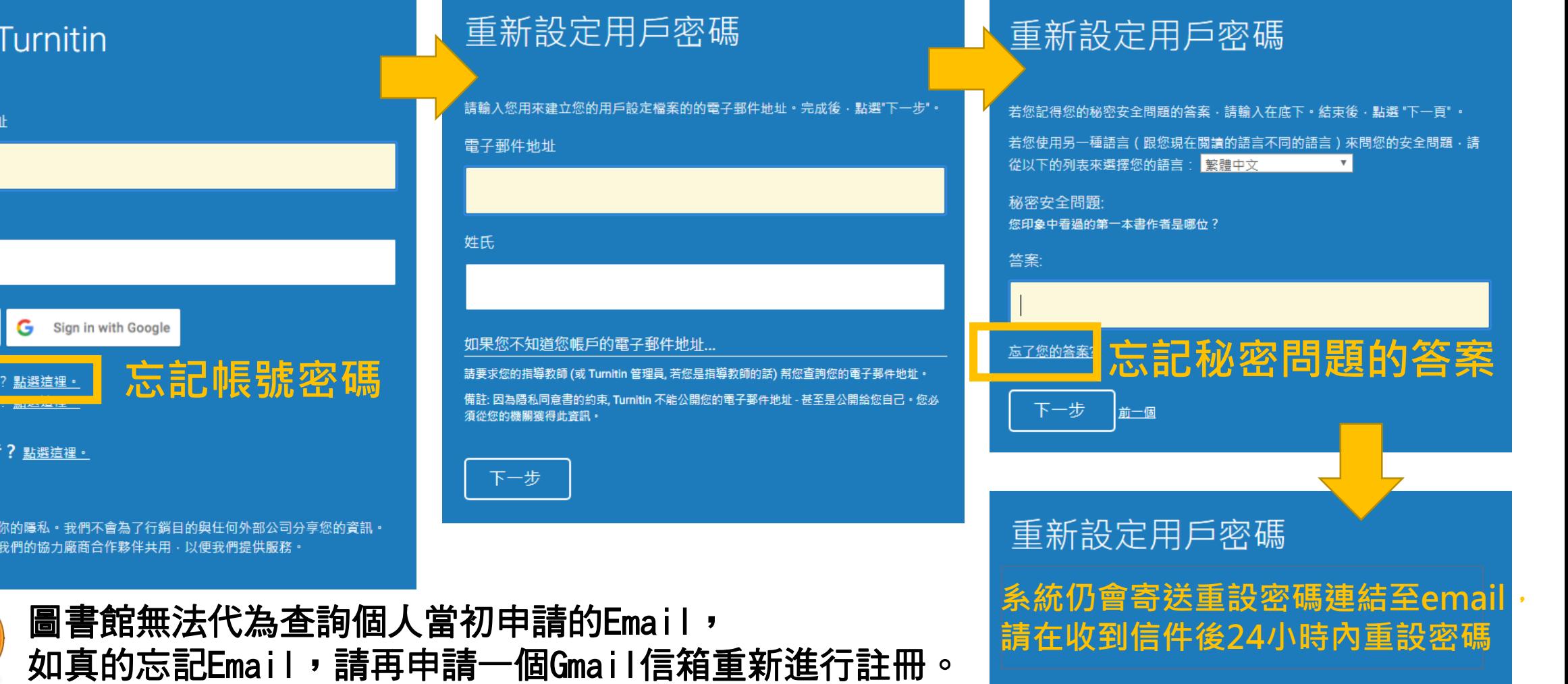

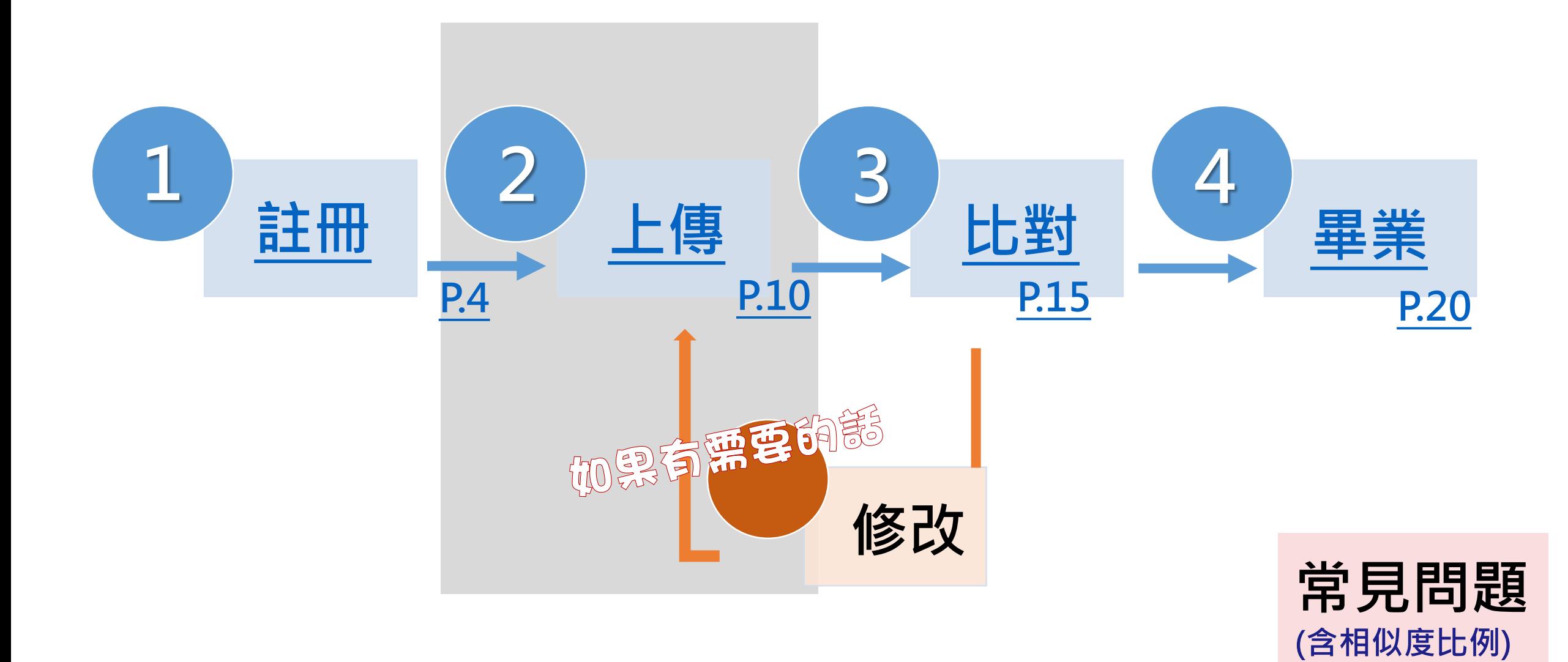

<span id="page-10-0"></span>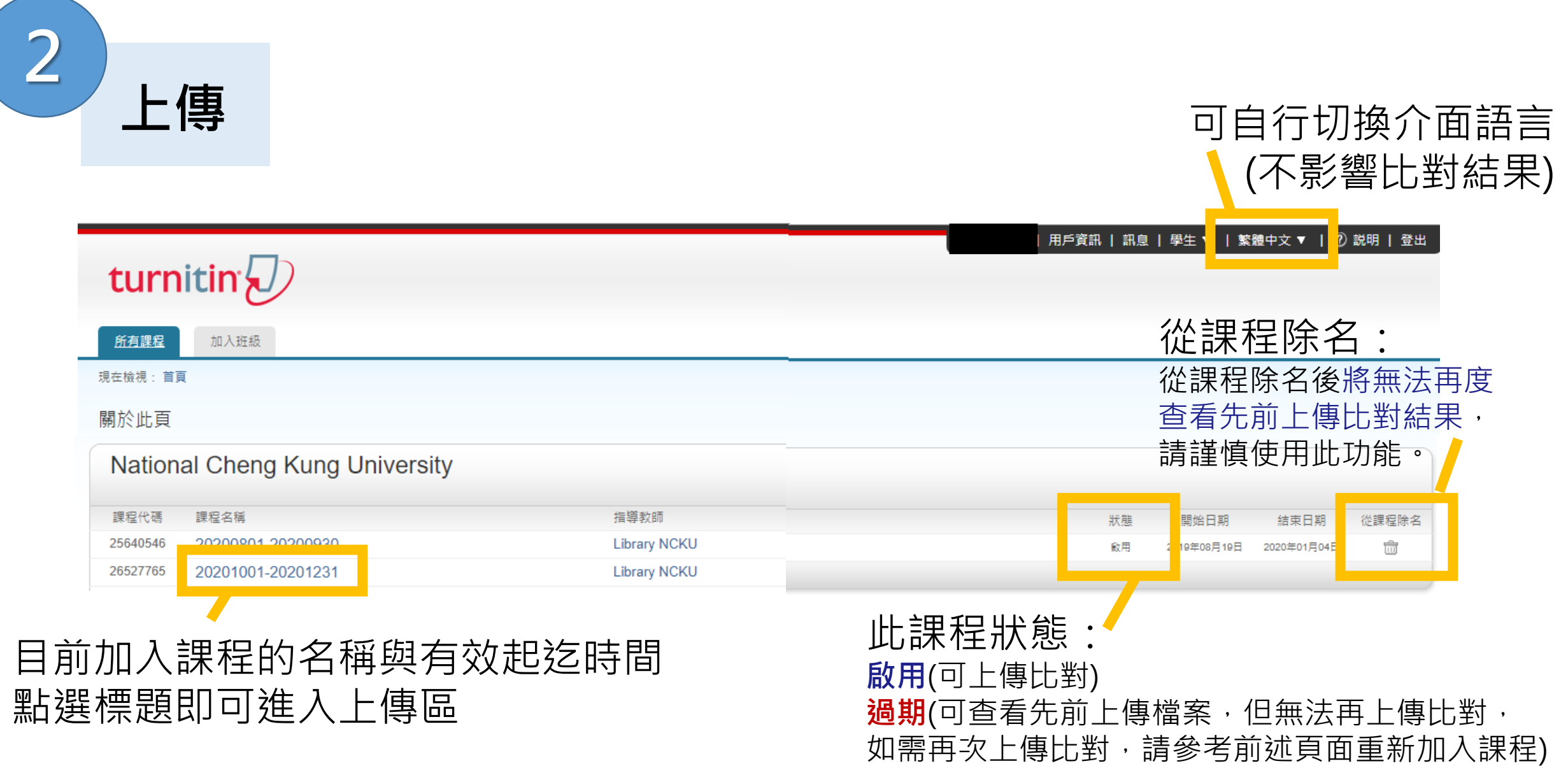

<span id="page-11-0"></span>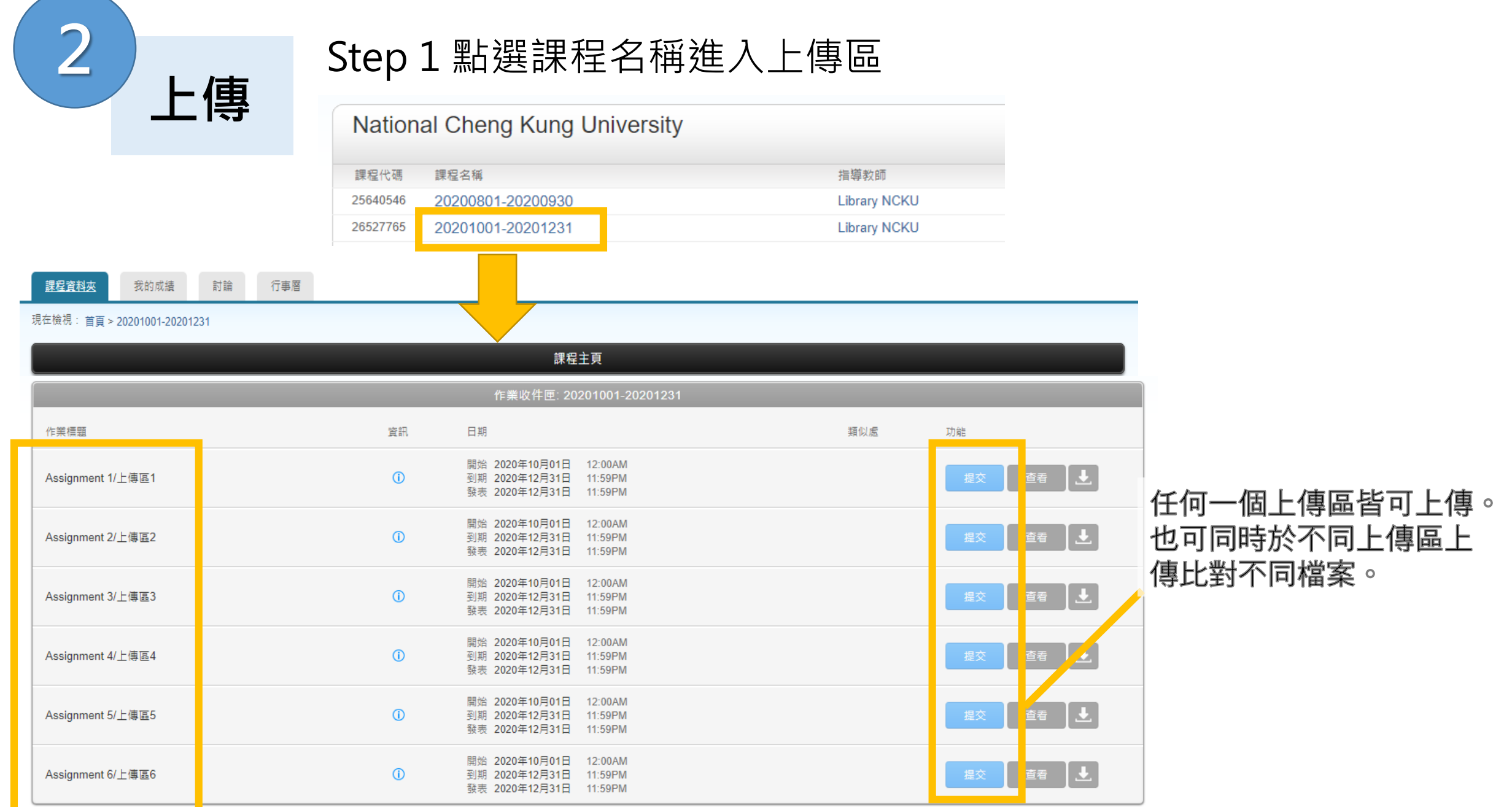

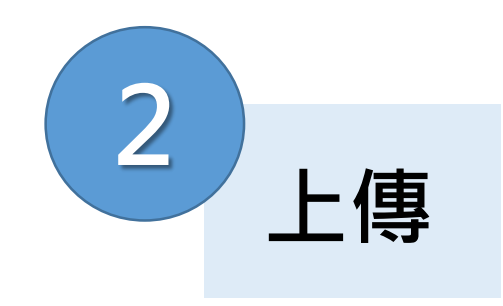

### 2 ) Letter 2 點選任一上傳區開始提交檔案

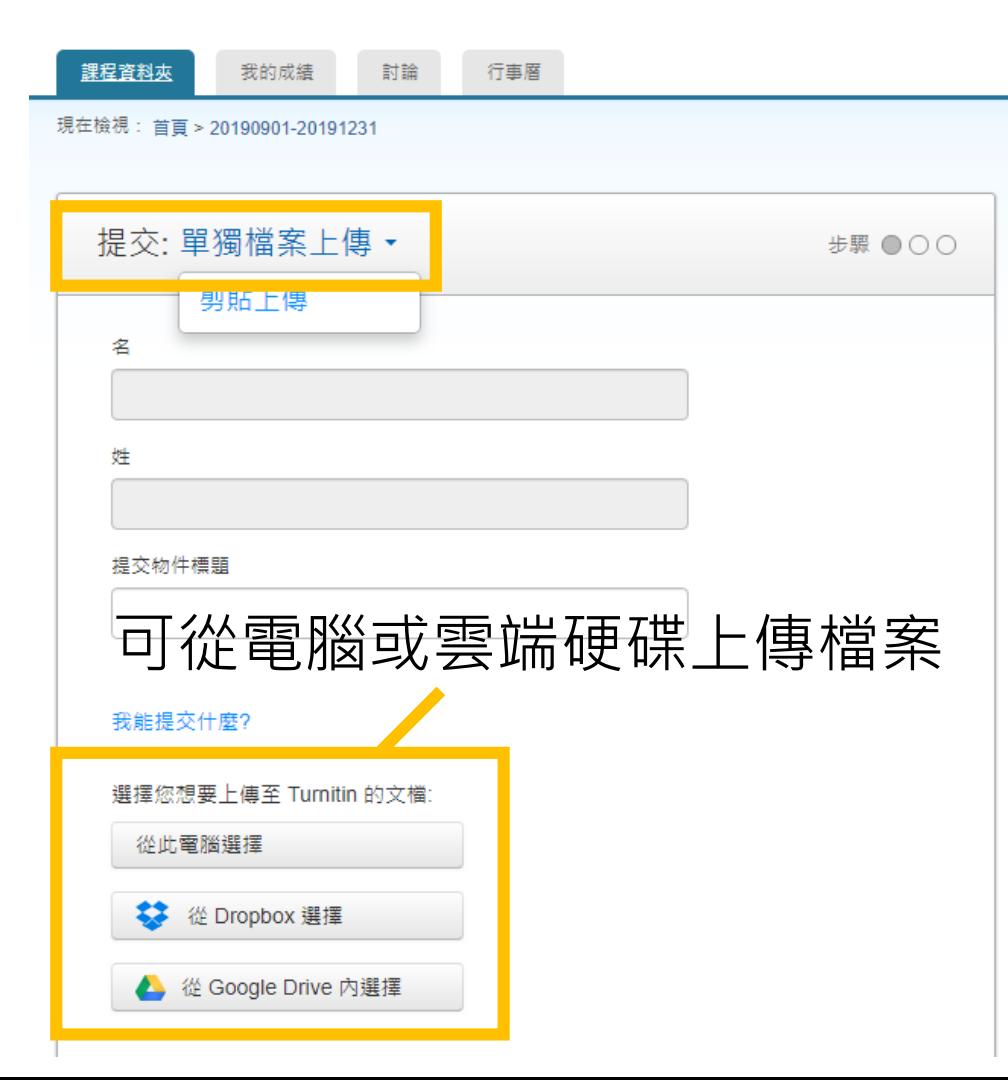

### 上傳檔案的注意事項

- 1. 上傳文稿內容至少要有 20 字,<mark>檔案小於100MB ,頁數少</mark> 於800頁
- 2. 支援多數常見檔案格式(.doc, .pdf)
- 3. 每個字與字之間距不可過大(例: l i k e t h i s)。

#### 4. 不支援如下檔案格式:

- 1) Microsoft® Works (.wps) WPS文件
- 2) Apple Pages file types(.pages) Mac Pages文件檔
- 3) 不是由Excel建置的試算表(例:.ods)
- 4) Google線上文件格式(gdoc)
- 5. 建議移除目次/參考文獻/圖表頁面,僅比對論文檔案『文 字』的部分,避免超過系統可比對的400頁限制。

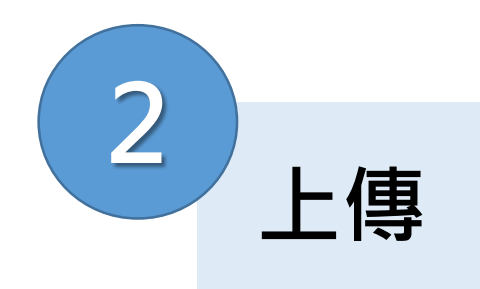

### 2 ) <sub>1 生</sub> Step 3 確認上傳的檔案資訊

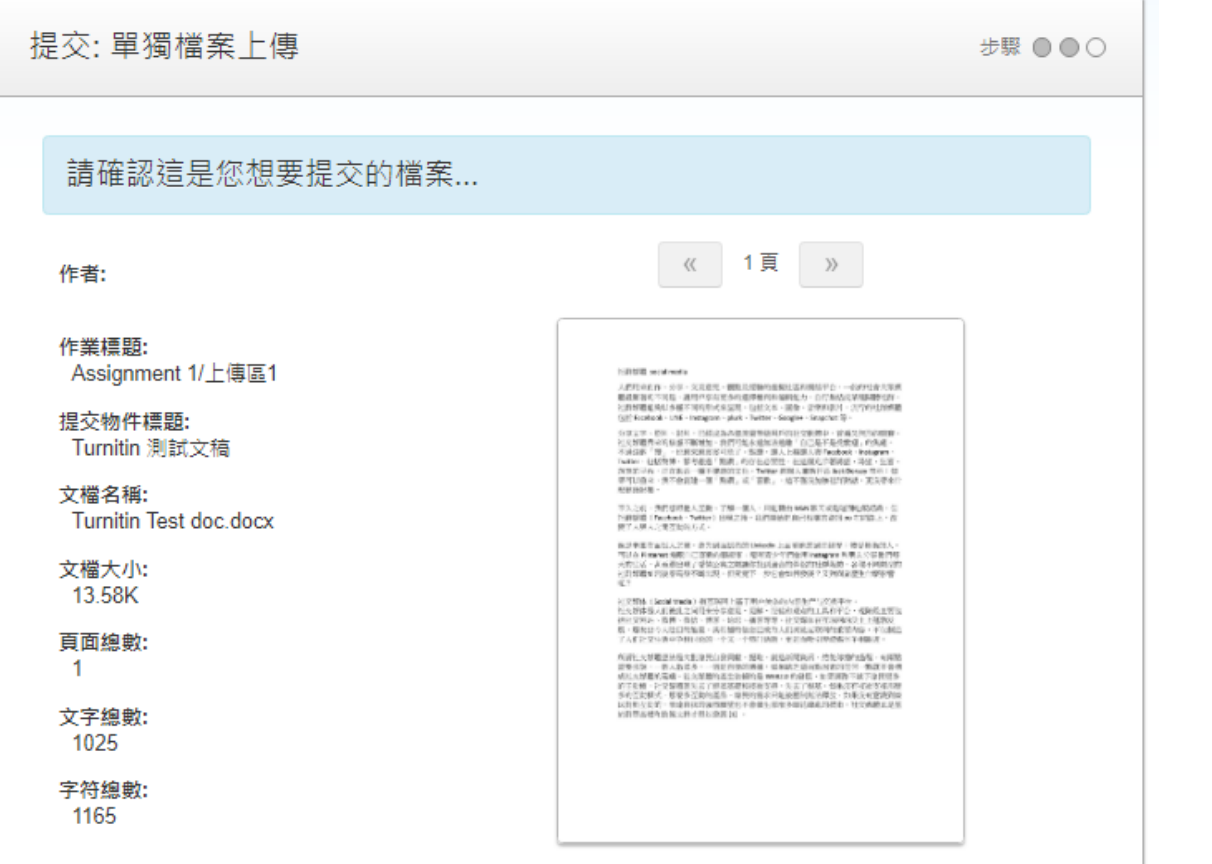

#### 上傳檔案的注意事項

- 1. 上傳檔案的速度取決於檔案大小與網路速度
- 2. 請耐心等候檔案上傳,若30分鐘後仍無法上傳檔案, 請評估是否要換一台電腦或換上傳網路環境
- 3. 確認檔案無誤後點選『確認』
- 4. 產生比對報告同樣取決於檔案大小,若半天後仍無 法產生比對報告,請評估是否要換一台電腦或換上 傳網路環境
- 5. 請勿於等待上傳的期間多次重覆上傳檔案,若同一 上傳區上傳超過3次,則必須等待24小時後才能產生 比對報告

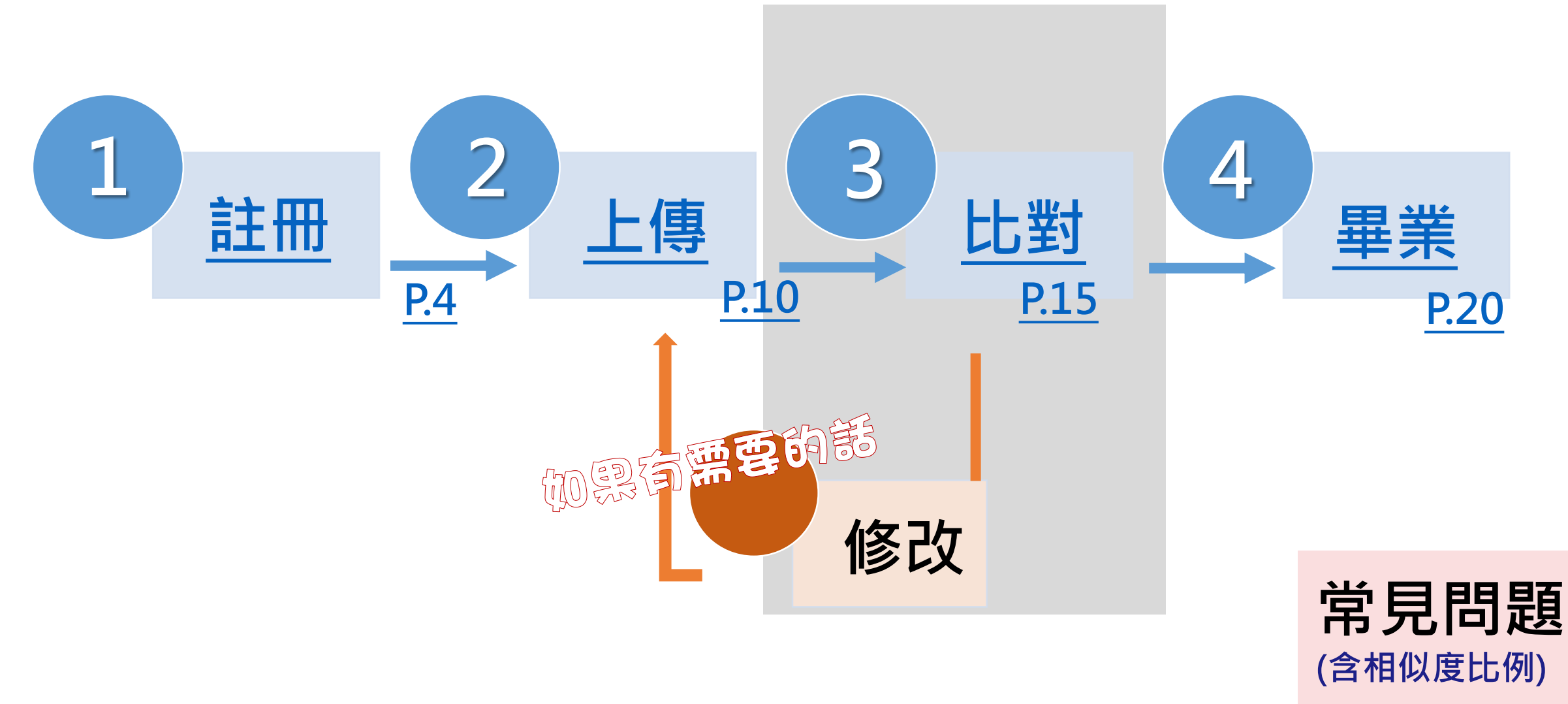

<span id="page-15-0"></span>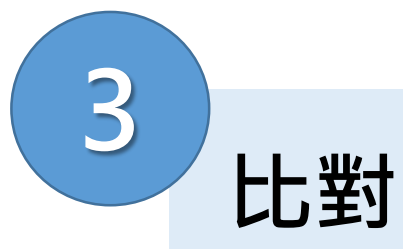

Step 1 回到作業畫面,點選相似度色塊以查看資訊。

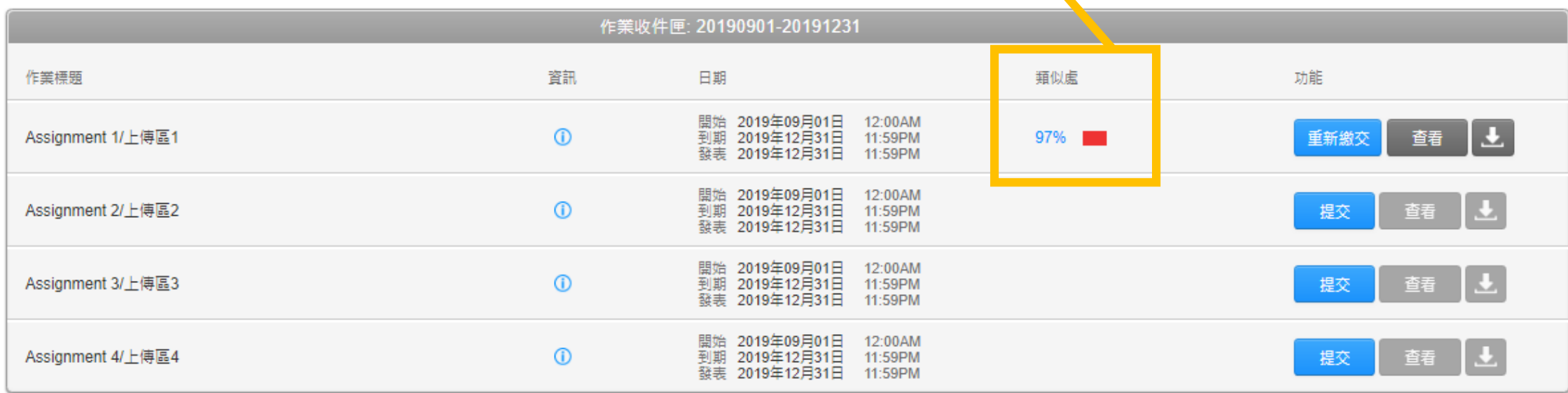

### 若顯示為處理中,則表示尚未產生比對報告,請耐心等候。

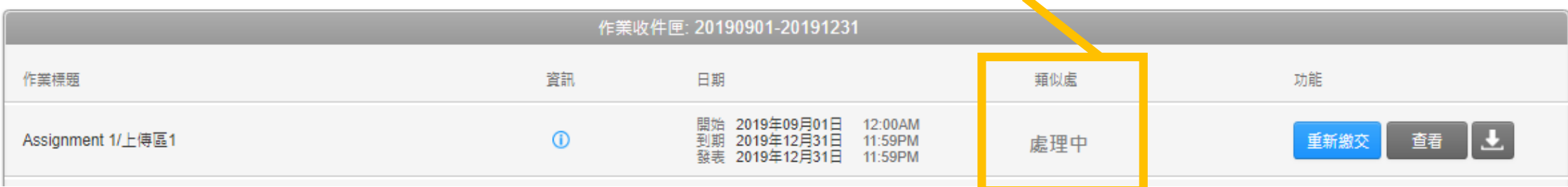

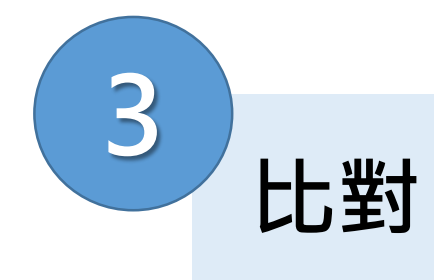

### 3 )...... Step 2 點選相似度色塊開啟報告頁面資訊(新視窗)

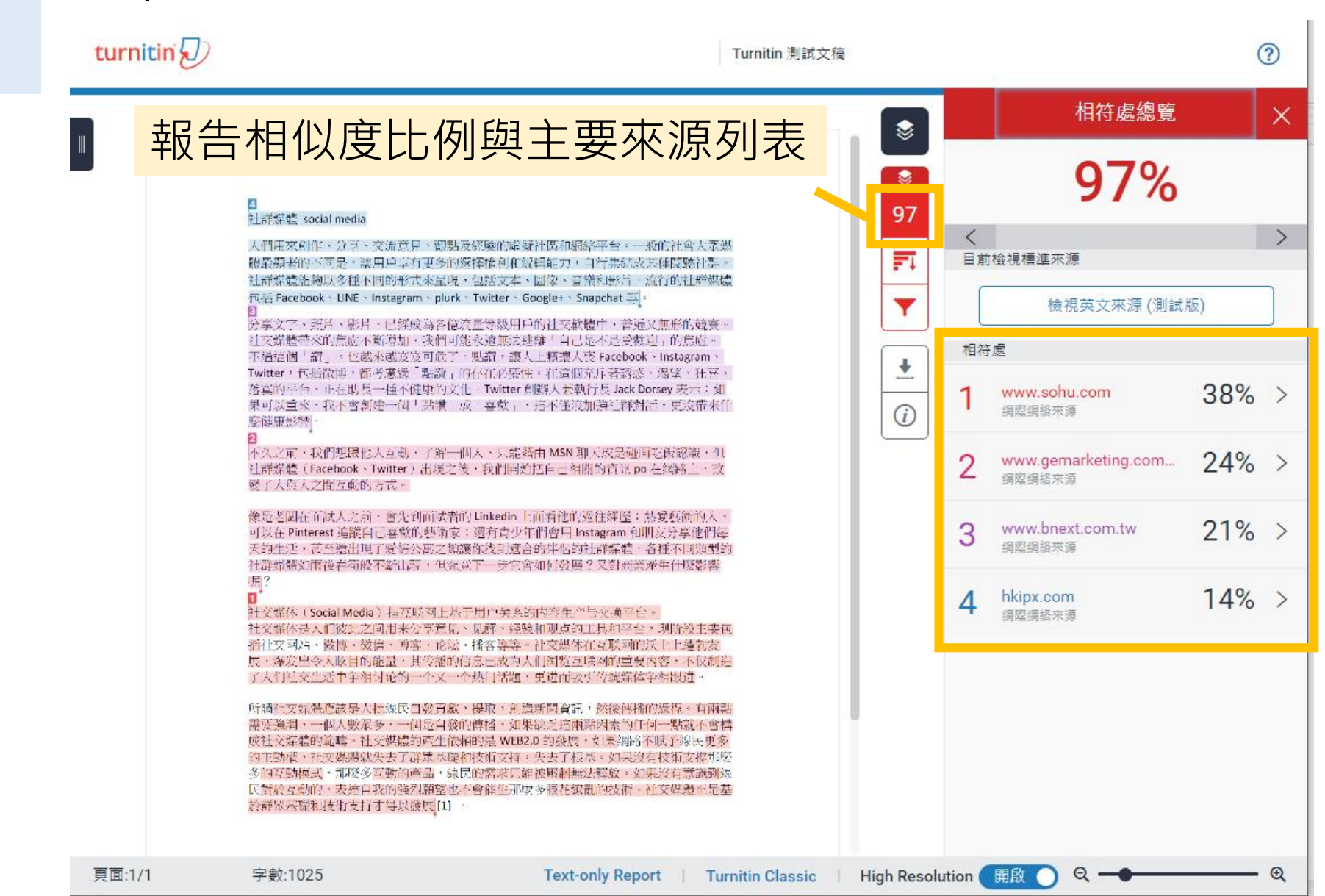

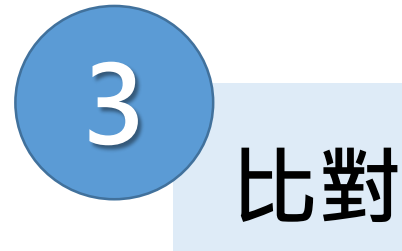

### **3** Step 3 可依來源列表查看來源相似度段落文字

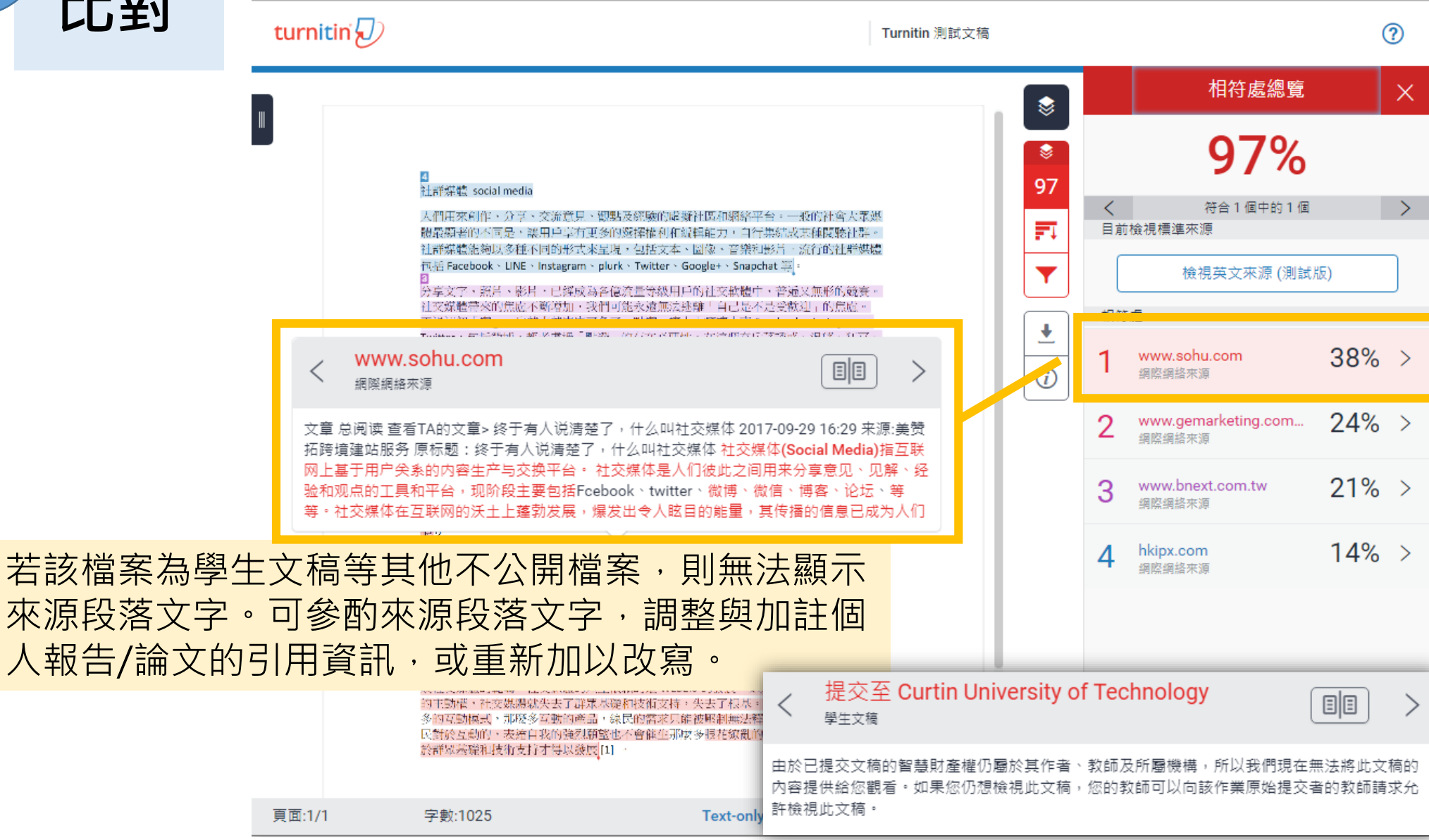

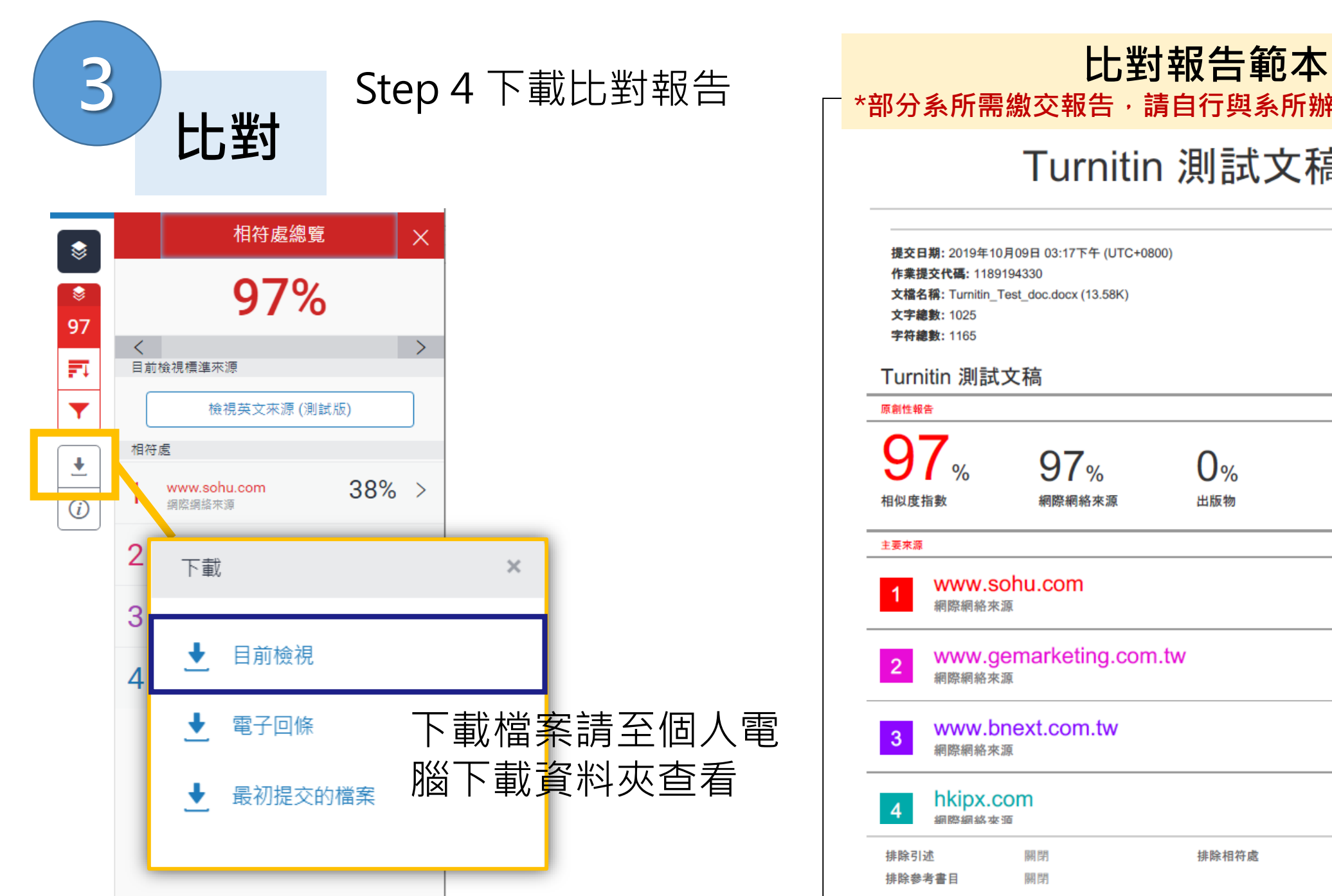

#### **\*部分系所需繳交報告,請自行與系所辦公室確認繳交細節** Turnitin 測試文稿 提交日期: 2019年10月09日 03:17下午 (UTC+0800) 作業提交代碼: 1189194330 文檔名稱: Turnitin\_Test\_doc.docx (13.58K) Turnitin 測試文稿  $97%$ 39<sub>%</sub>  $0<sub>%</sub>$ 出版物 學生文稿 網際網絡來源 **38%** www.sohu.com 網際網絡來源  $24%$ www.gemarketing.com.tw 網際網絡來源  $21%$ www.bnext.com.tw 網際網絡來源  $14%$ hkipx.com 细数细纹本酒 關閉 排除相符處 關閉 關閉

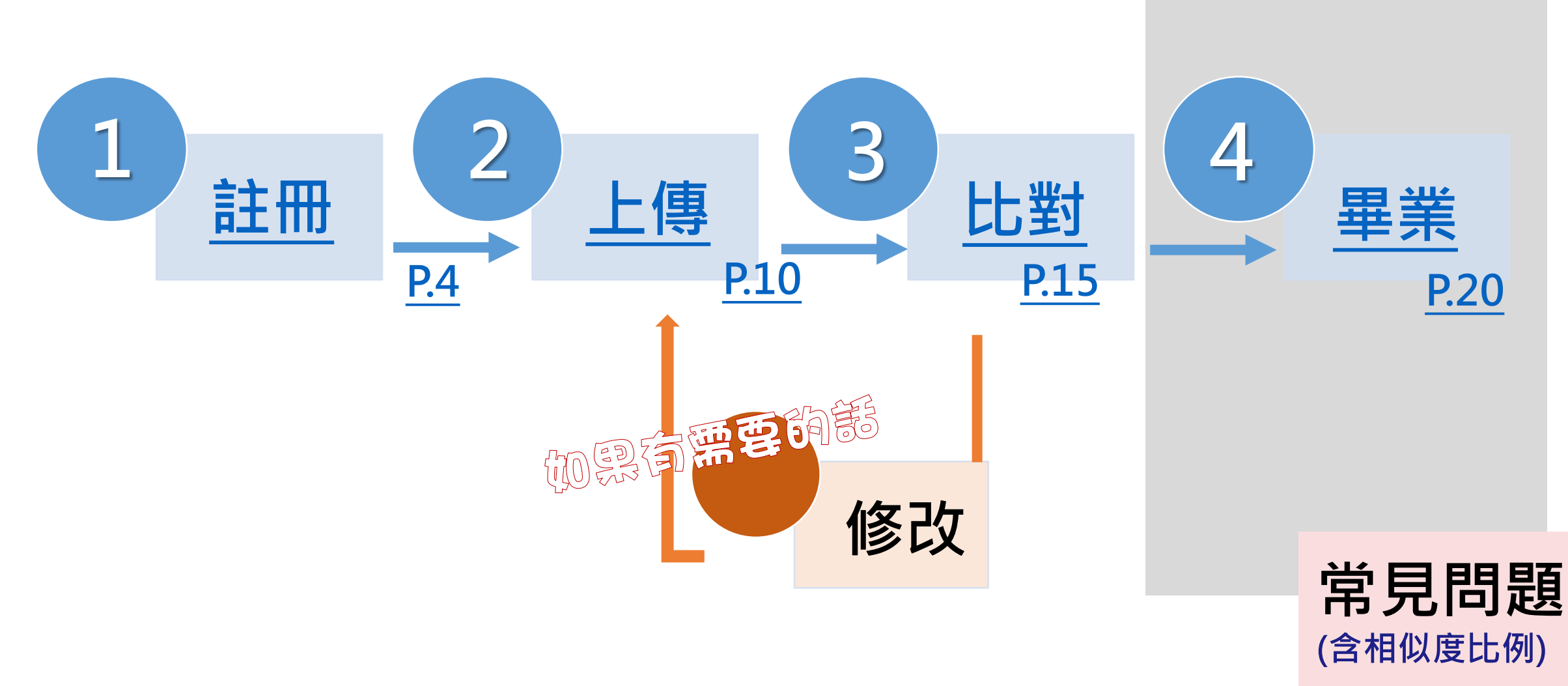

<span id="page-20-0"></span>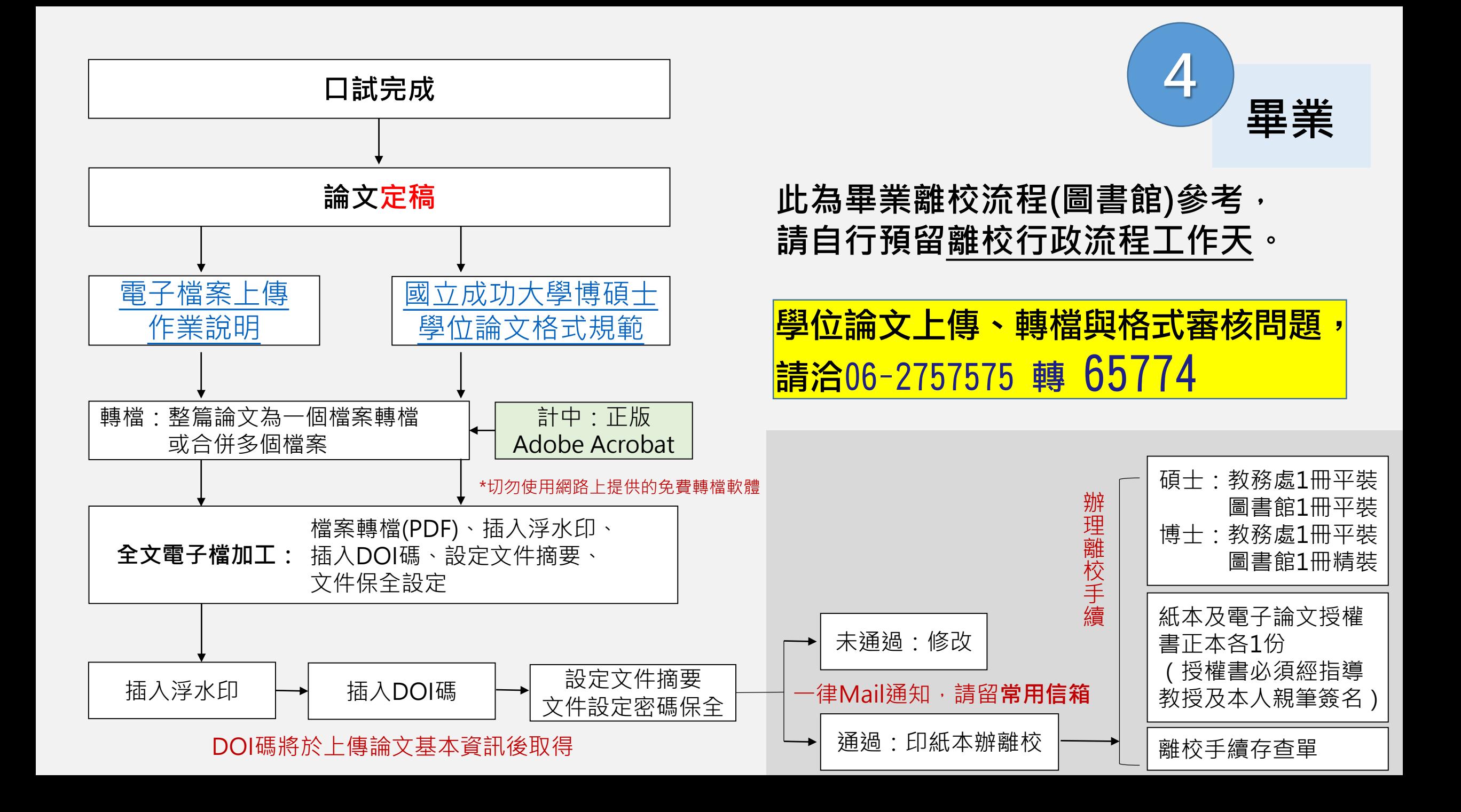

<span id="page-21-0"></span>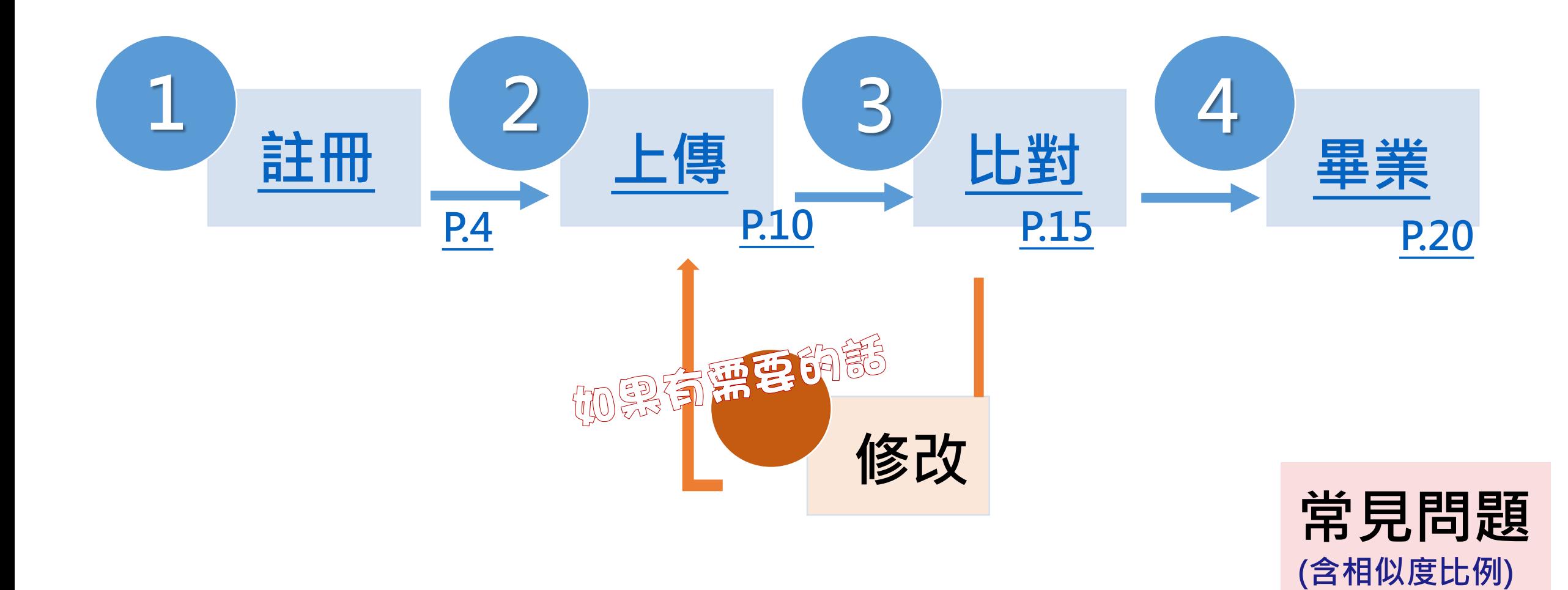

<span id="page-22-0"></span>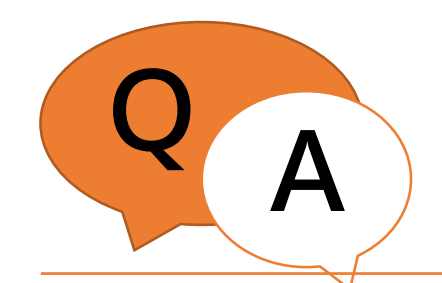

**<sup>Q</sup> <sup>A</sup>** 常見問題

#### **Q1 一定要繳交比對報告嗎? A1 109年11月教務會議通過,將規定於學位考試申請前論文比對報** 告,博士班已實施,碩士班實施期程尚待教務處正式公告**。 請密切注意各系所通知,或直接與系所確認。**

Q2 規定的相似度比例是多少? 例規定, 也無從得知各系所規定, 故請自行連絡系所辦公室。 A2 各系所規定不同,請自行與系所辦公室確認;圖書館沒有訂定比 **圖書館是針[對論文的排版格式檢核,](http://etds.lib.ncku.edu.tw/files/2012050007.pdf)不會檢查同學的論文內容。**

**Q3 相似度比例好像很高怎麼 辦? A3 請務必一定與指導教授討論,修改文字或重新編輯調整引用資訊。 部分學科與研究主題可能會遇到文字敘述或說明是常見用語,請與指 導教授討論後,參考指導教授意見修改。**

**基於領域研究專業與尊重指導教授,圖書館方無法提供修改建議。**

**Q4 參考文獻書目文字被系統** 比對到有相似度,該怎麼辦? **A4 Turnitin系統僅單純比對文字的相似度,無法智慧辨識參考文獻等 資訊,所以導致同學列出的參考書目文字被系統偵測到有高相似度。 目前尚無提供排除參考文獻的功能,比對時可考慮上傳論文本文(不含 摘要、目次、參考文獻等)進行比對。**

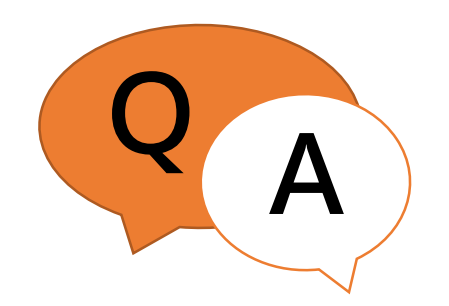

**要上傳?**

**<sup>Q</sup> <sup>A</sup>** 常見問題

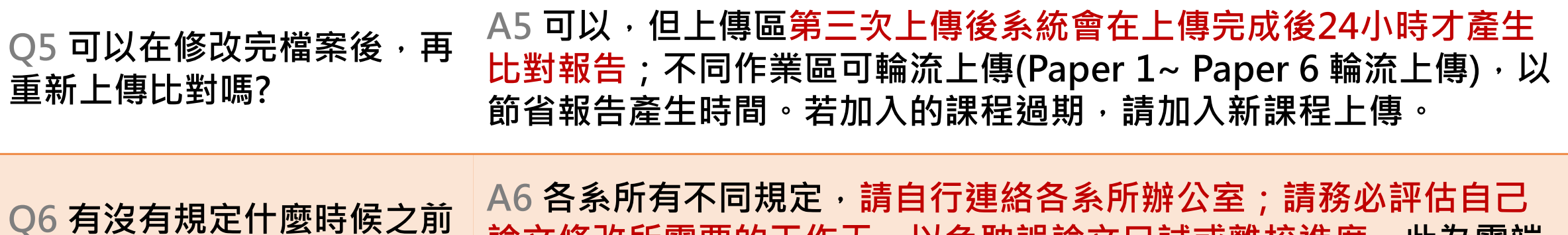

論文修改所需要的工作天 · 以免耽誤論文口試或離校進度 **· 此為雲**端 **服務,接受全球所有用戶上傳使用,所以無法急件處理個人需求。**

**A7 為避免作業或重要報告刪除爭議,請透過系所辦公室/老師來信到**

**Q7 我加入了老師開設的課程, 圖書館[信箱](mailto:libref@libmail.lib.ncku.edu.tw),告知文稿代碼,待確認後會代為向原廠提交刪除申請, 但先前比對的結果被儲存在 雲端,如何刪除?**

**約需1-3個工作天不等 (視原廠案件多寡, 不含假日) 。**

提<del>交目期: 2019年10月09日 09:17</del>下午 (UTC+0800) 作業提交代碼: 1189194330 又福名稱: Turnitin\_Test\_doc.docx (13.58K) 文字總數: 1025 字符總數: 1165

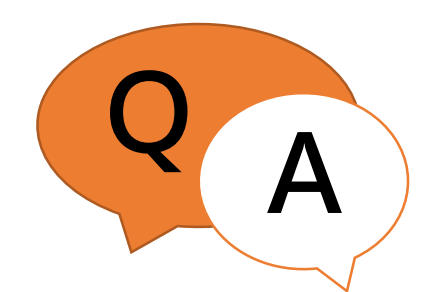

**<sup>Q</sup> <sup>A</sup>** 常見問題

**Q8 為什麼檔案已上傳很久還 沒有產生報告? A8 若檔案多於800頁且檔案大小超過100MB則無法順利產生比對報 告,可移除目次/圖表/參考文獻後另存新檔再以論文本文進行比對。 \*\*請務必另存新檔並妥善保留自身原始檔案供口試與畢業使用,請妥 善保存個人的檔案。** Q9 我之前加入的課程過期了 · A9 為有效管理本校可用帳號數 · 圖書館有設定每個課程的期限 · 若 **該怎麼辦? 同學需要下述操作請參考: 1) 再次比對:請參考[P.10](#page-10-0)加入新課程並上傳即可。 2) 查看先前比對資訊:舊課程仍可登入查看,點選比例色塊即可查閱 與下載舊的檔案比對結果,但不能在過期課程區上傳新的檔案。\*\* 建議在畢業前不要任意刪除過期課程,以利後續查看使用。 Q10 課程帳號的申請對象? A10為有效管理本校可用帳號數,目前僅提供本校教師 申請課程帳號。學生請加入圖書館開設的課程進行比對。 Q11 我是老師的TA,我該怎 麼做? A11 歡迎參考線上教師快速操作手冊 <https://www.igroup.com.tw/turnitin-feedback-studio/user-guide-instructor/>**

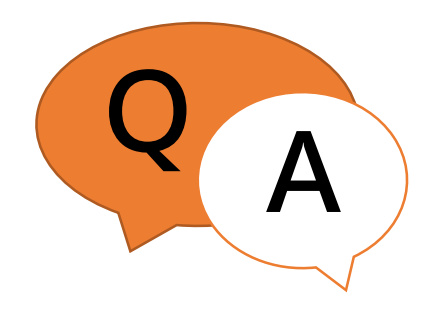

### **<sup>Q</sup> <sup>A</sup>** 比對系統使用協助?

1.開放時間內親洽 總圖1樓參考諮詢台。

2.開放時間內電洽 06-2757575 轉65780。

3. 來信 [em65780@email.ncku.edu.tw](mailto:em65780@email.ncku.edu.tw)

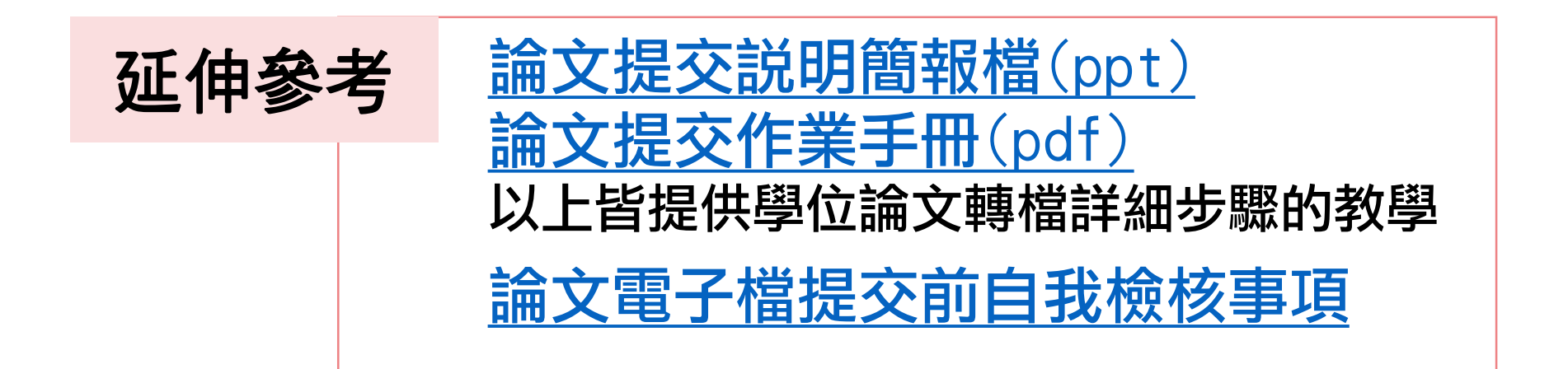